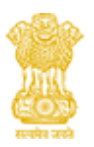

# **GOVERNMENT OF ASSAM COMMISSIONERATE OF TAXES**

# **e-Governance System for CoT, Assam**

# **Sign Up and Manage Profile**

**Quick Guide – Sign Up and Manage Profile**

**April 2021**

**Version 1.0**

# **SIGN UP**

The Assam web portal is designed to provide the users an online access to the application. This quick guide will help the users in sign-up process on the web portal after which they can use online web portal services which will ease their way of work.

- For sign up following steps required:
	- 1. Open Assam Tax Web Portal URL
	- 2. Open Sign Up form
	- 3. Provide all the details in proper format as per form requirement and submit form.
	- 4. Change first time default Password.

#### *Open Sign Up Form*

- Dealer need to enter the **Web-Portal URL** in the browser.
- After entering URL dealer redirects to Web-Portal Login Page as below.

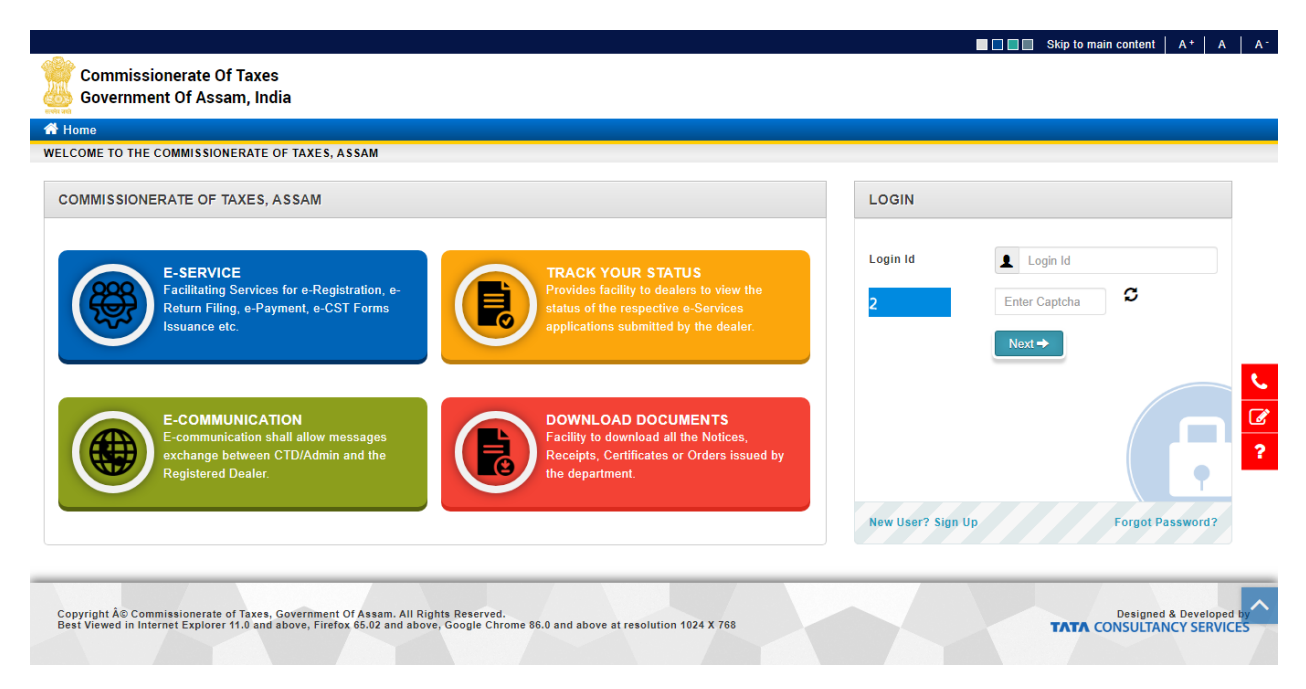

**Figure 1: New User? Sign Up Page**

• Click on **New User? Sign Up** button to go to sign-up page.

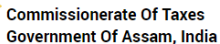

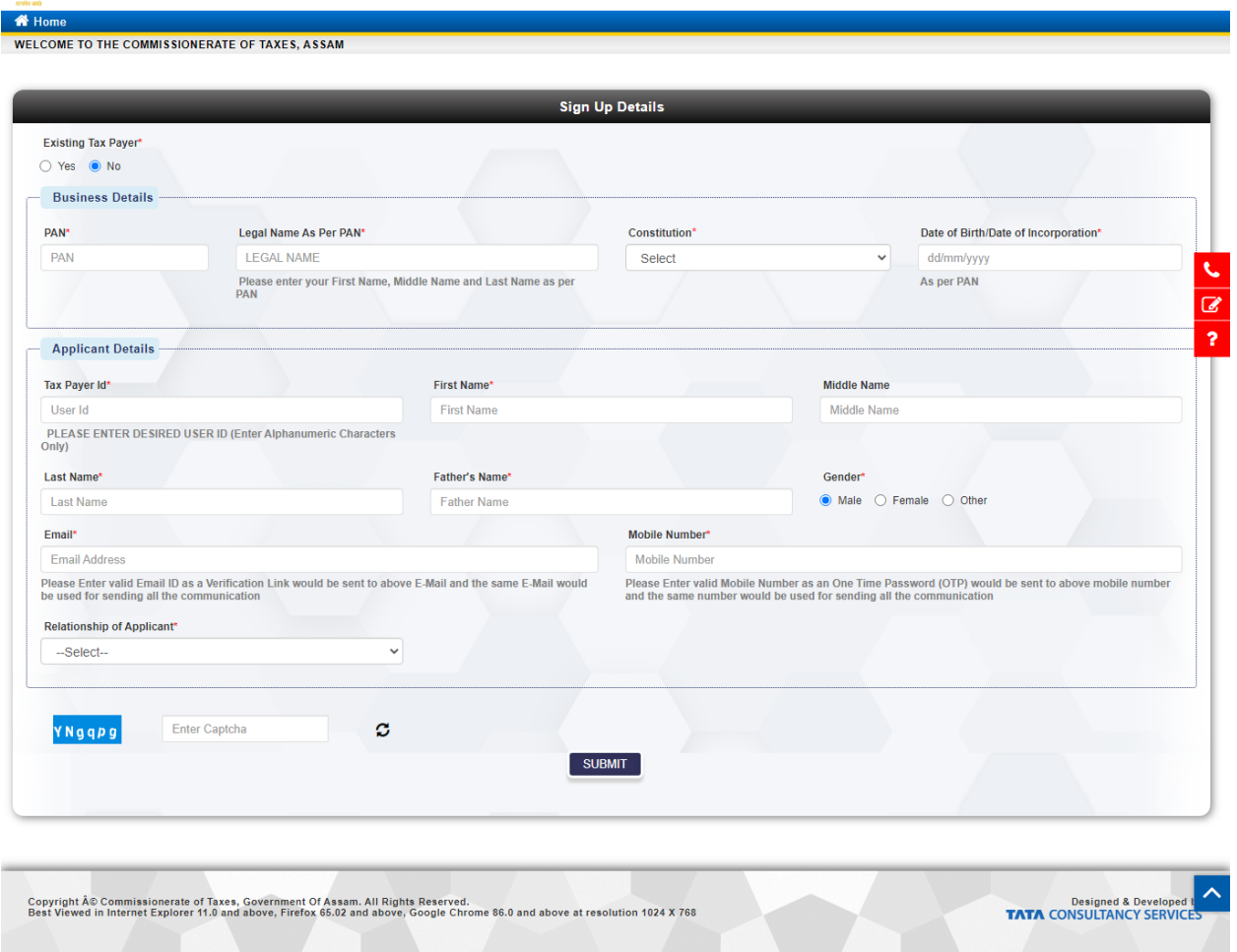

**Figure 2: Sign Up Page**

#### *Sign Up Process*

There are two ways to sign up on the web portal.

- **New User:** This category of users does not possess any profile in legacy system and has to proceed with sign up process in the new system.
- **Existing User:** This category of users possess profile in legacy system and has to proceed with sign up process in the new system.

#### *For New User*

- For New User, Select **No** in existing user radio button.
- \* Fields marked are mandatory fields.
- Enter a valid **Email ID** with which user want to sign up, a link will be sent to the entered email ID for verification after submit.
- Enter a valid **Mobile Number** with which user want to sign up, a code will be sent to the entered mobile number after submit.
- Provide all the details in proper format as per form requirement and Click on **Submit**  button.

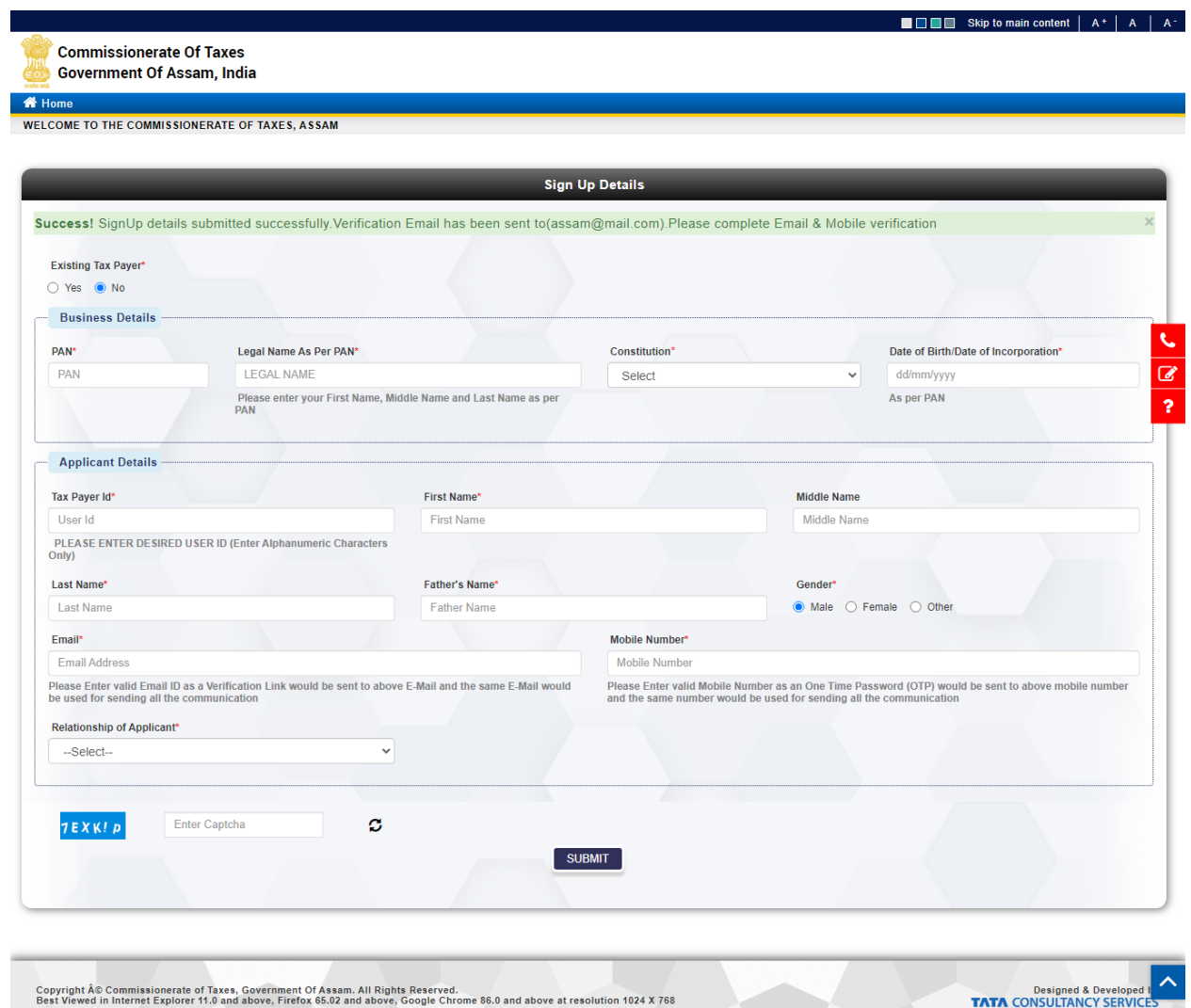

**Figure 3: Sign up Success**

• On successfully submission, **Verification Email** will be sent to the user on user specified email ID.

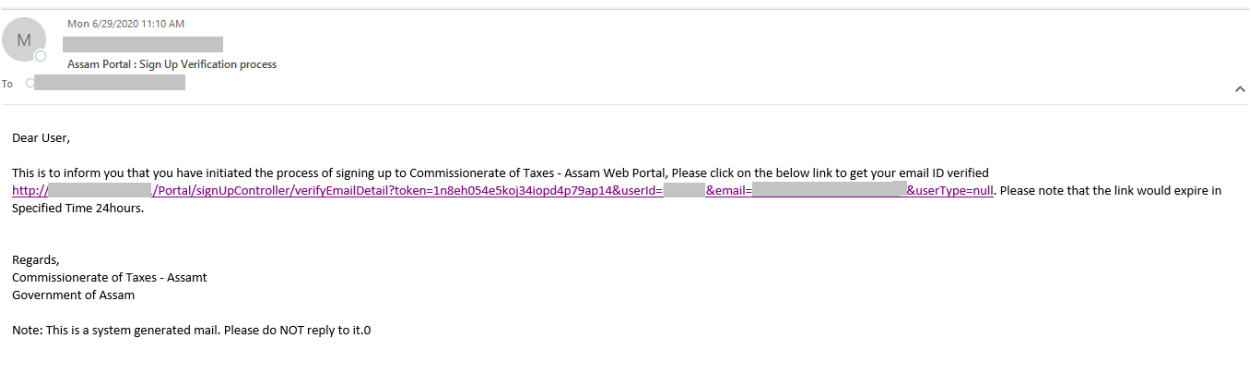

# **Figure 4: Verification Email**

• On clicking **Verification Link**, user will be redirected as below.

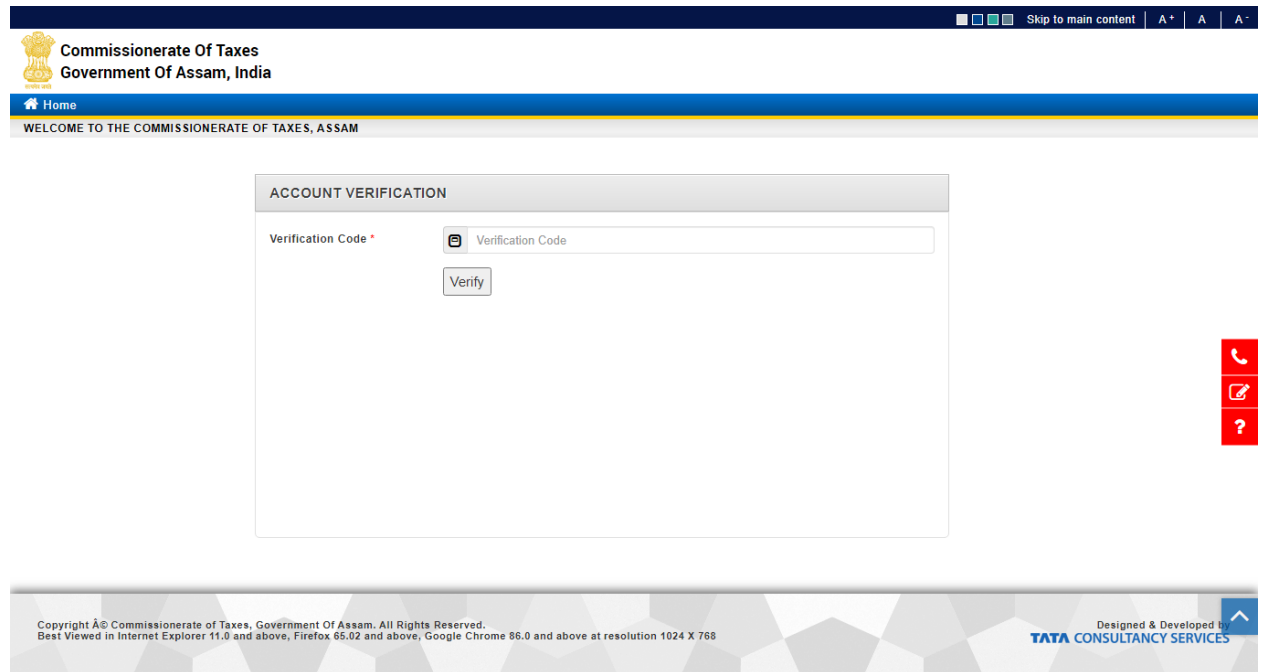

**Figure 5: Verification Code**

• Enter **verification code** that has been send to the user specified mobile number and click on **Verify.**

• On successful verification, user receive confirmation mail on registered email id for Login ID and Password.

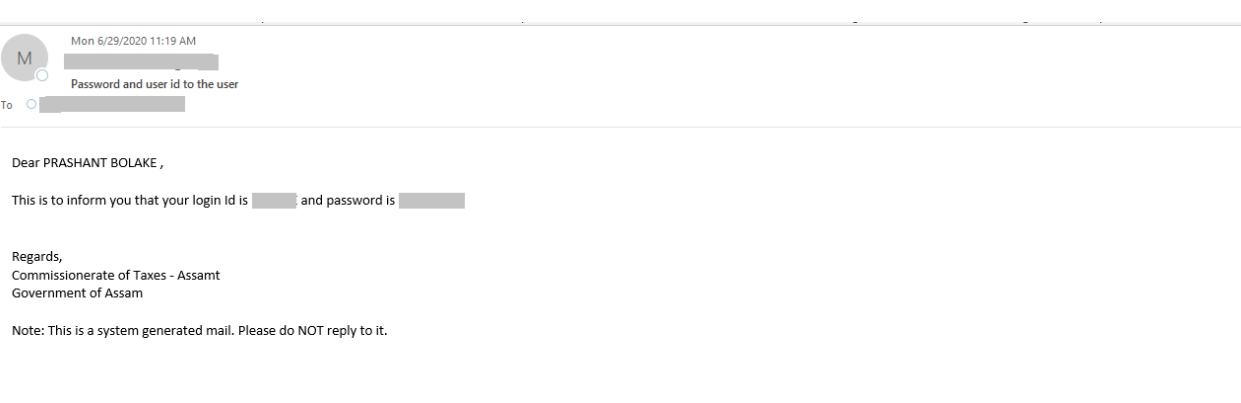

### **Figure 6: Email Verified**

The user has received the credential and have sign up the portal successfully.

#### *Existing User*

This functionality of the service helps the user when it's an existing user registration which means the user had registered already in the legacy system. To view the functionality, follow the below steps:

• Select **Yes** in existing user radio button

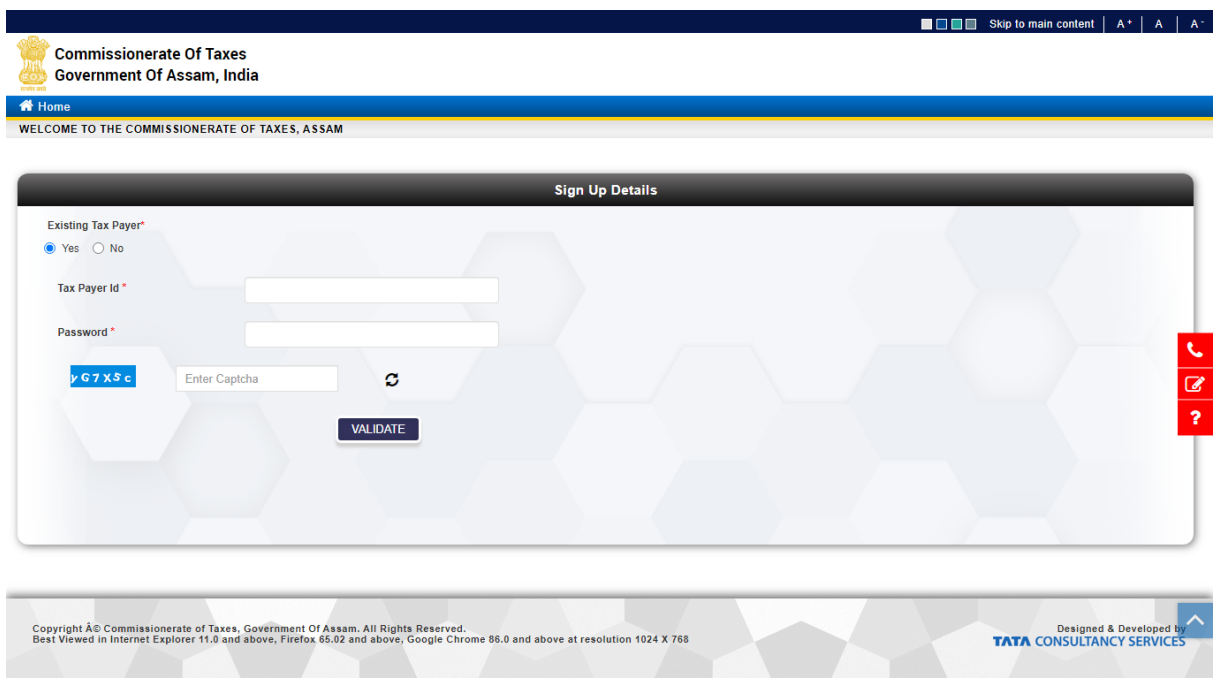

**Figure 7: Existing User**

- Enter the existing **User ID** and **Password** of the legacy system and click on Validate.
- On clicking validate, all the existing details of the user will get auto-populated.

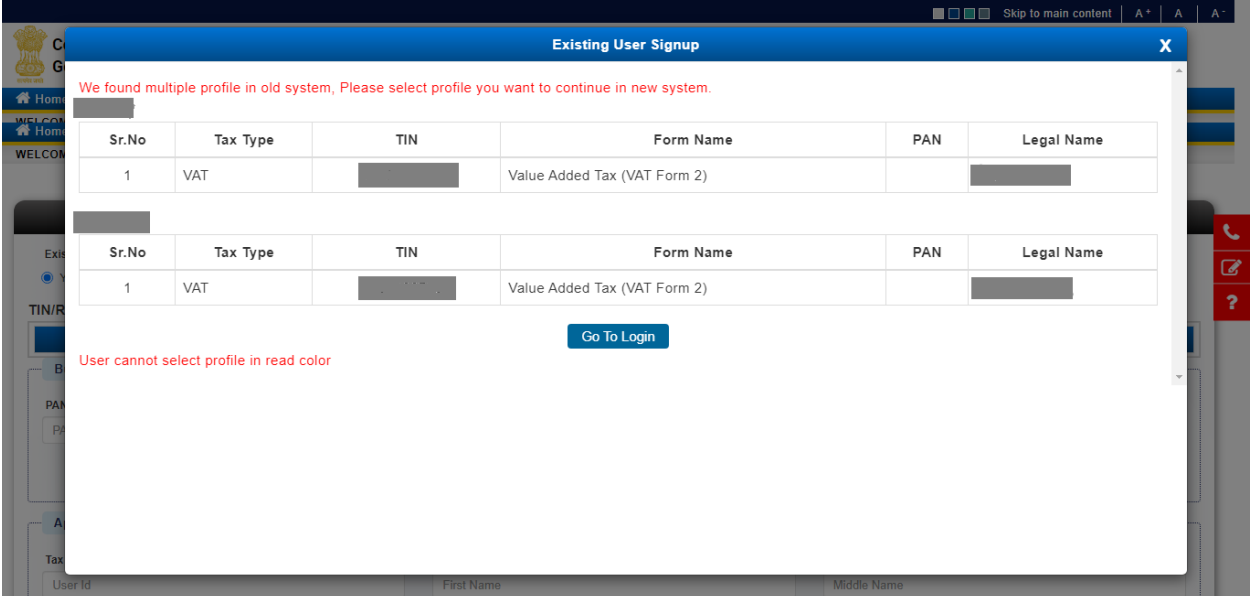

**Figure 8: List of Existing profile**

- User can select one of the profiles which is available for selection and click on login to redirect on next page.
	- o After login, there may be a case where user has multiple profiles to select upon,
- a) If user selects another profile which is not same through which user has logged in, system will redirect the user towards the login page again. User has to provide the password for another profile. Once user provides the correct password, then system will redirect the user to Figure 10.
- b) If user selects the same profile through which it has been logged in, system will redirect the user to Figure 10.
- If user has only one profile in migrated system then it will be redirected to signup page as in Figure 9.

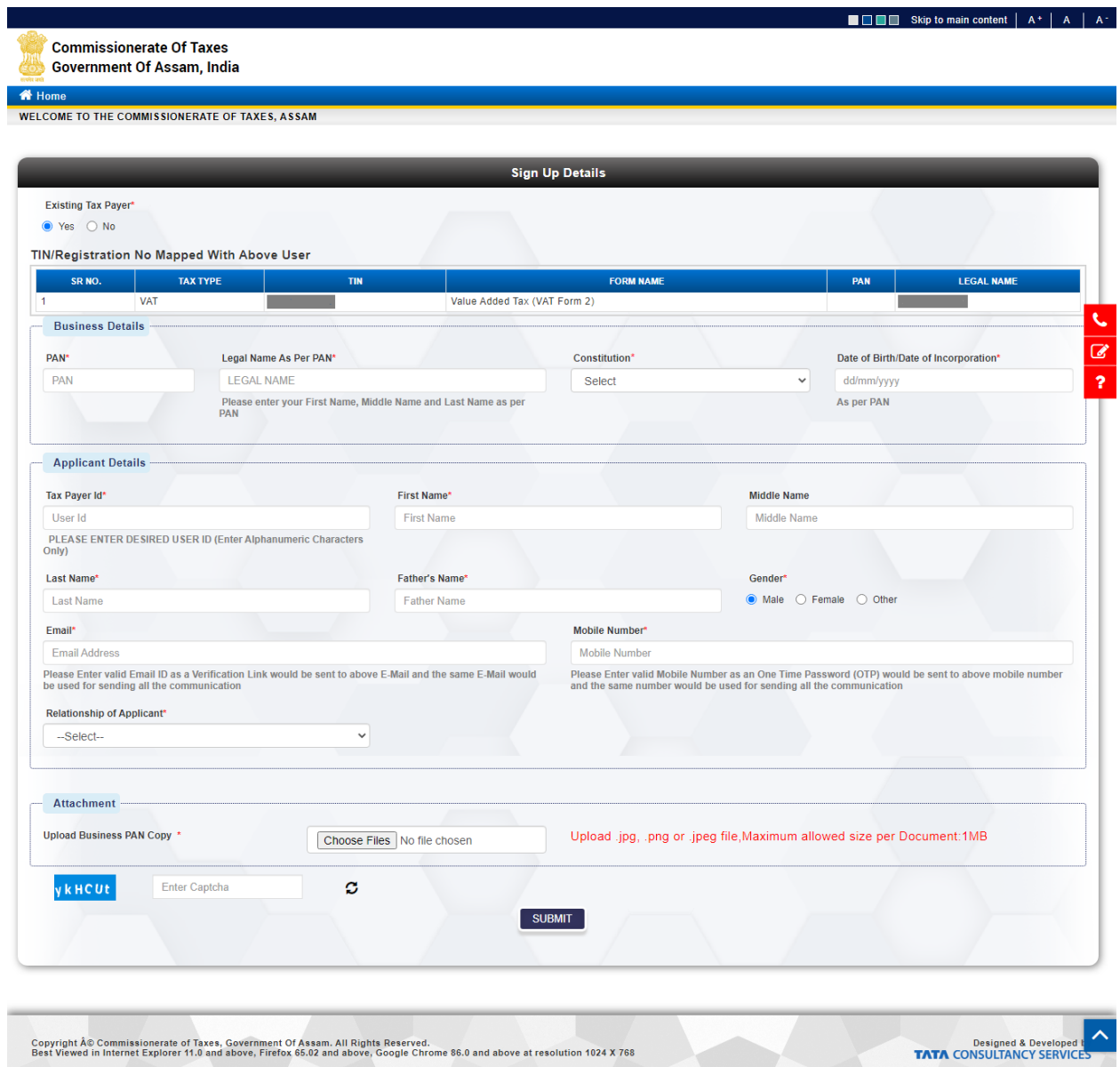

**Figure 9: Signup Page with Existing profile**

- Once all details are populated signup process is same as New User.
- If one of the registrations having PAN details in existing profile and other registrations details PAN is missing, then all the other registration details will be updated based on that PAN.
- If all PAN is blank in registration detail then user has to upload PAN copy and approval task will be created at back office Authority.

#### *First Time Login*

This functionality of service helps the user when its first time login attempt. When the user login with provided password for the first time, it will ask to change the password for security reason. For this functionality, follow the below steps:

• Enter the provided password with which the user has login for the first time.

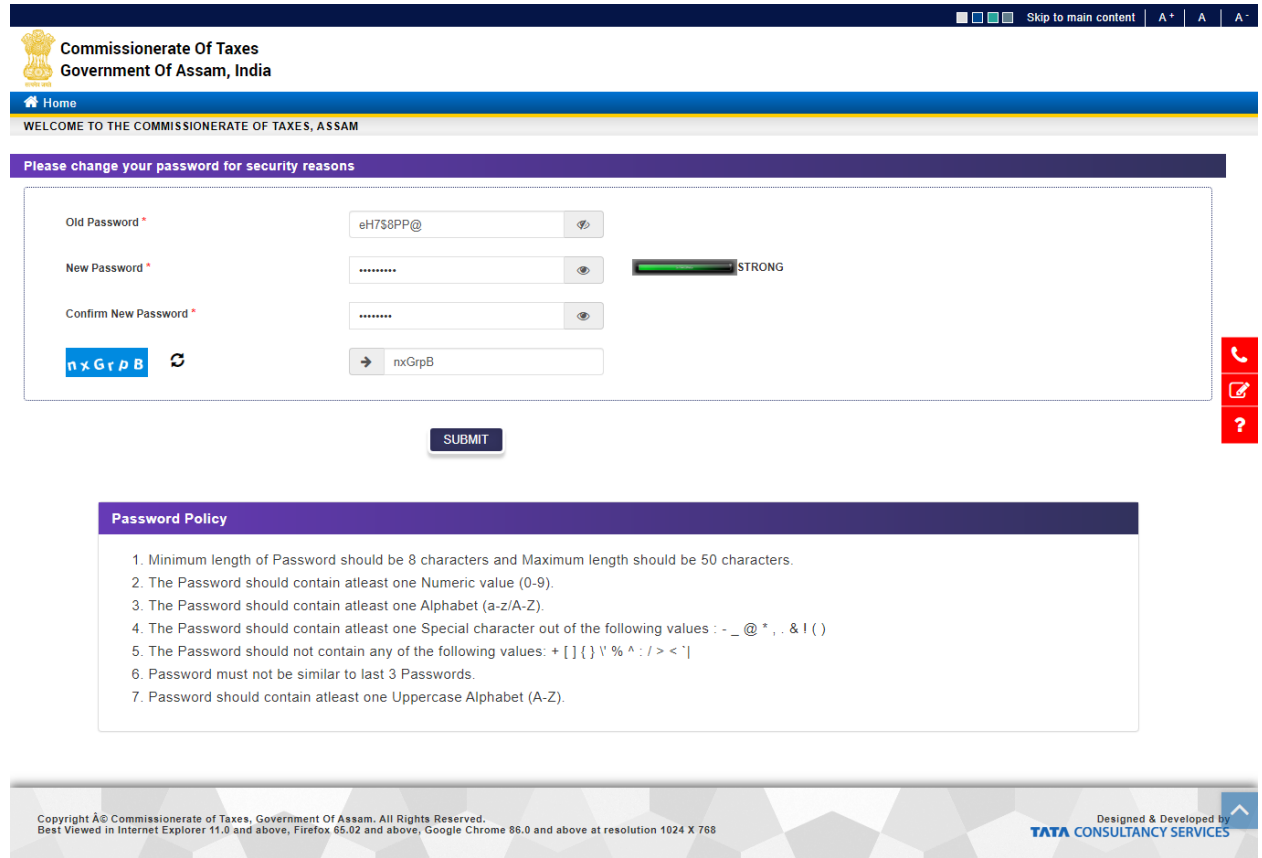

#### **Figure 10: First Time Password Details**

- Read the **password policy** to set the password complexity accordingly
- Enter the **new password** with which user wants to login the portal
- Enter the **new password** again to confirm
- Select a **security question** from the list for security purpose
- Enter the **security answer**
- Enter the **security answer** again to confirm
- Enter the **captcha**
- Click on **Submit** button

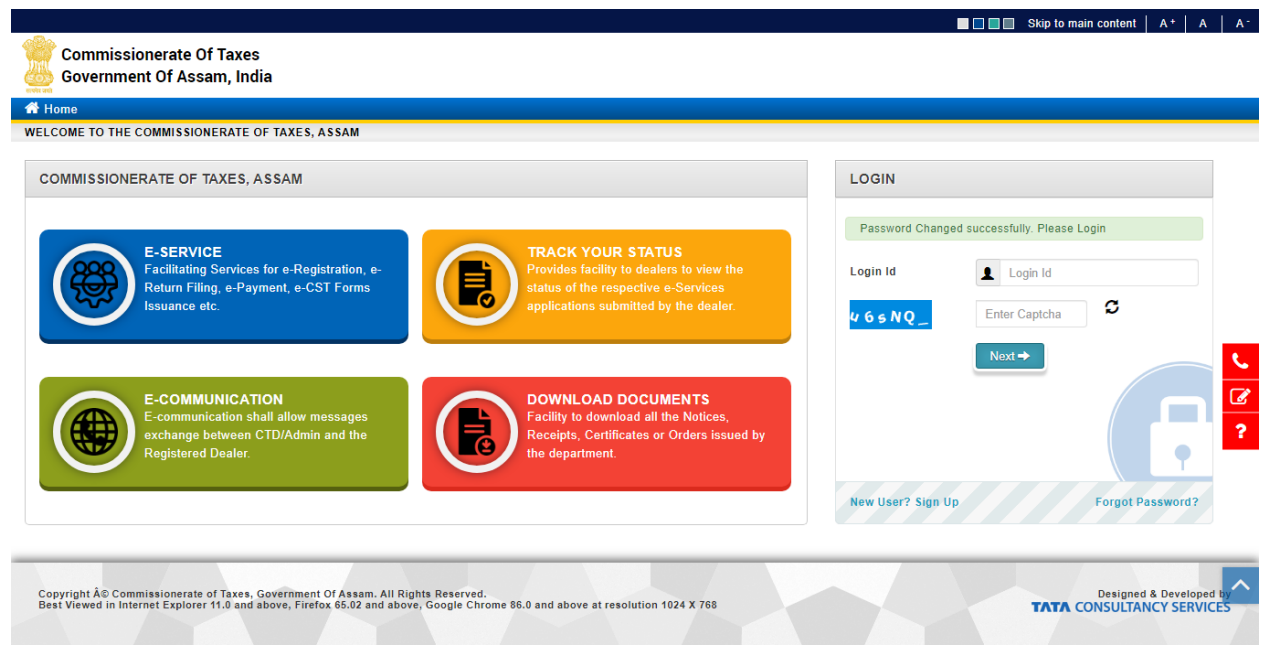

**Figure 11: Password Changed**

The user has changed the password successfully. User can now login with new password.

# **MANAGE PROFILE**

User will perform sign-up process on the web portal after which they can use online web portal services such as registration, return filing, apply for refund, etc. which will ease their way of work. In old system, user can do registration without signup in the system. But in new system, signup is mandatory to registered with any tax type.

If registration already done in TIMS system but user do not have profile in TIMS system. then user can map that registration with user's profile after sign up, there would be a facility called "Manage Profile" where the user can map their registration of tax type with their profile.

- To manage profile, following steps are required:
	- 1. Login in to Portal Application
- 2. Open manage profile form.
- 3. Provide TIN/Registration number.
- 4. Upload PAN card (if required) and submit form.

# *Login in to Portal Application*

- Dealer need to enter the Web-Portal URL in the browser.
- After entering URL dealer redirects to Web-Portal Login Page.
- Dealer has to login to portal application with valid user id and password (provided at the time of signup) as per below screenshots.

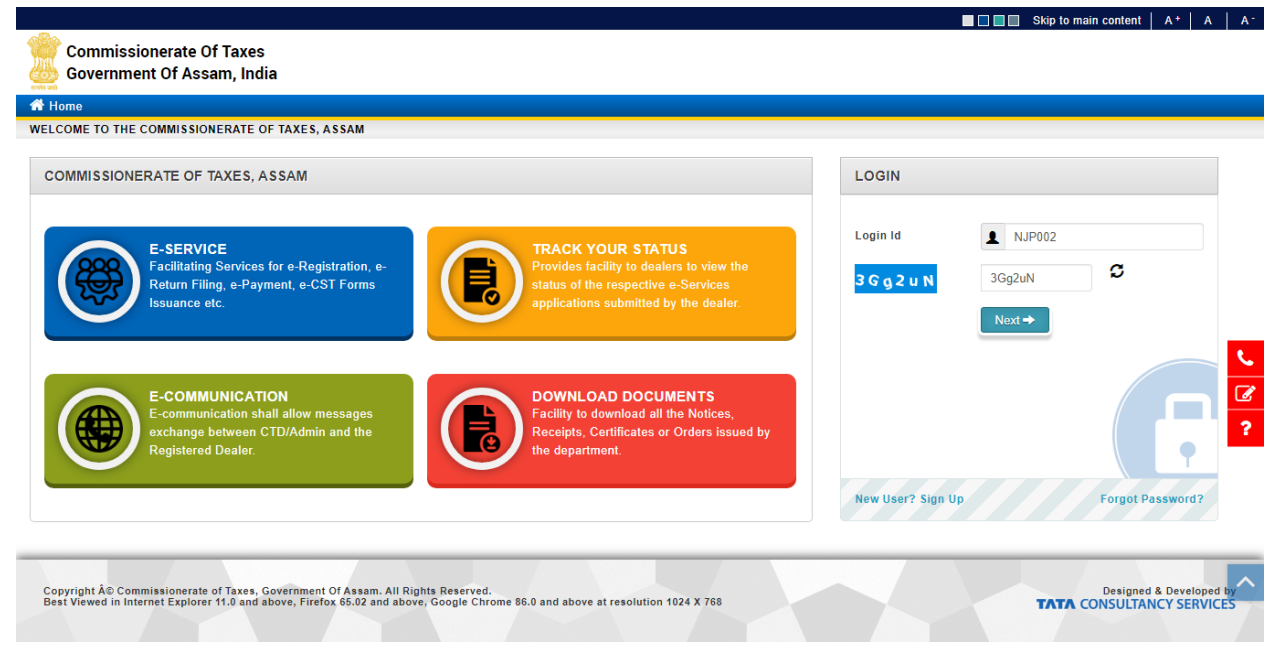

**Figure 12: Login Screen – Login Id**

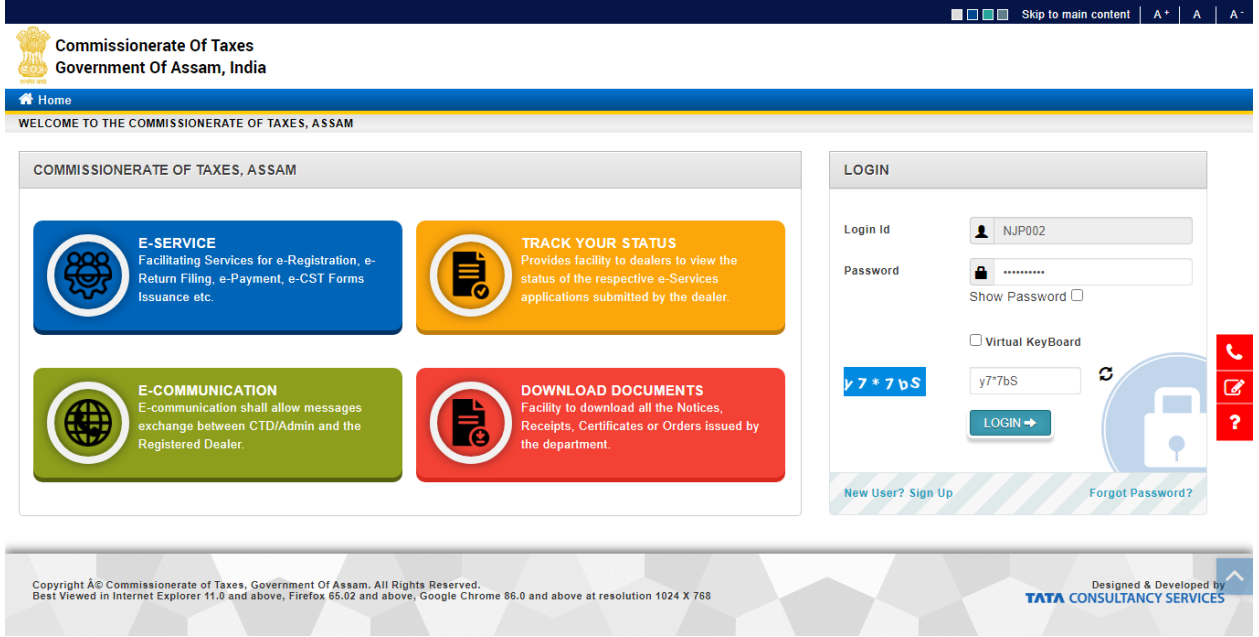

**Figure 13: Login Screen - Password**

# *Open Manage Profile form*

1. Using **e-Registration->Manage Profile** menu dealers can map registration with their profile.

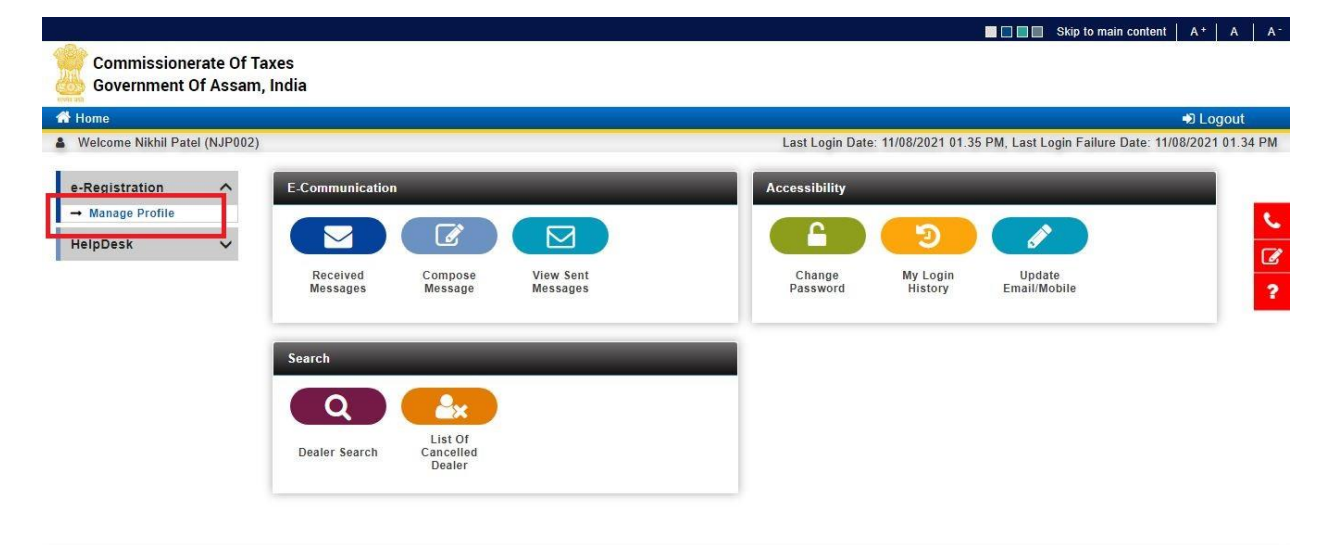

**Figure 14: Registration Menu**

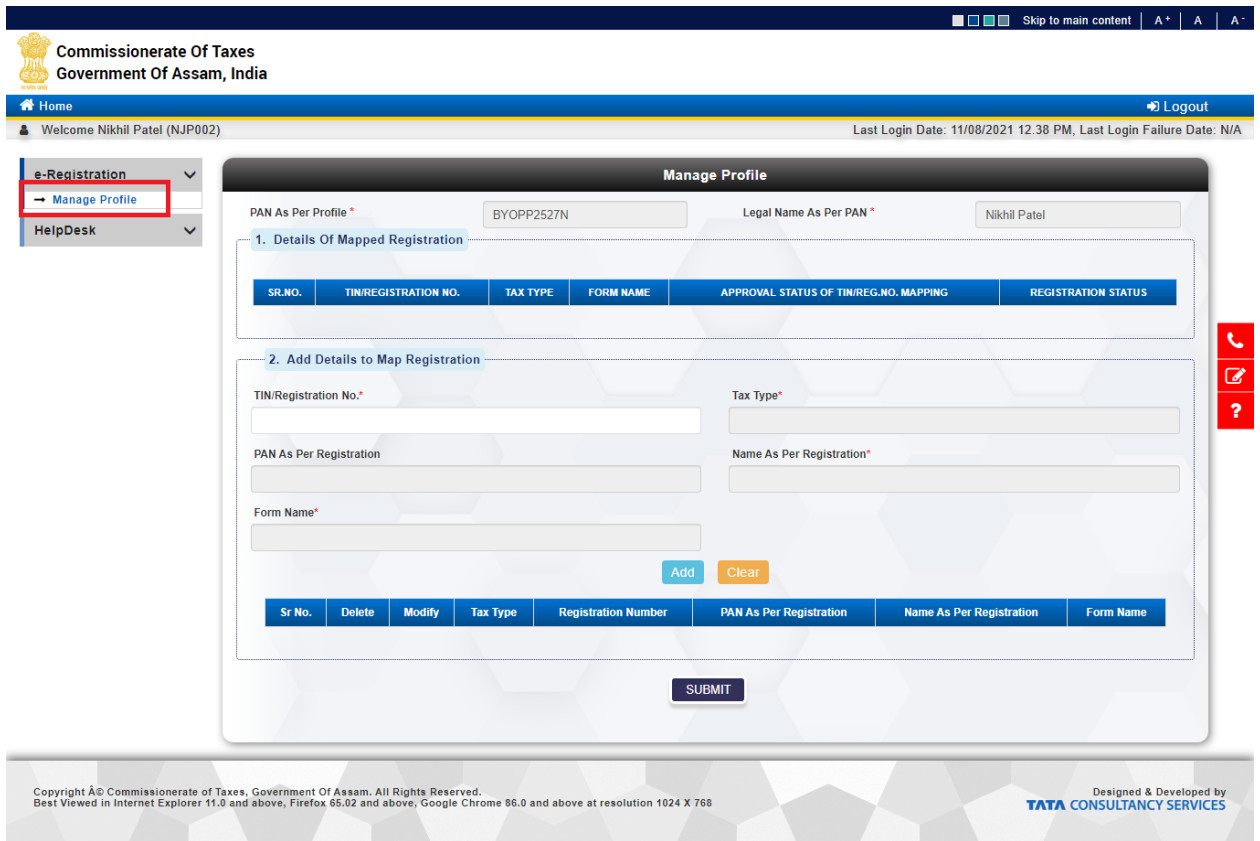

**Figure 15: Manage Profile Screen**

- 2. Provide TIN/Registration Number, based on that User data will populate.
- 3. \* Fields marked are mandatory fields.
- 4. Where dealer wants to add multiple profile then dealer need to click on **add** button.
- 5. If dealer wants to update/delete existing records, then click **modify/delete** button.

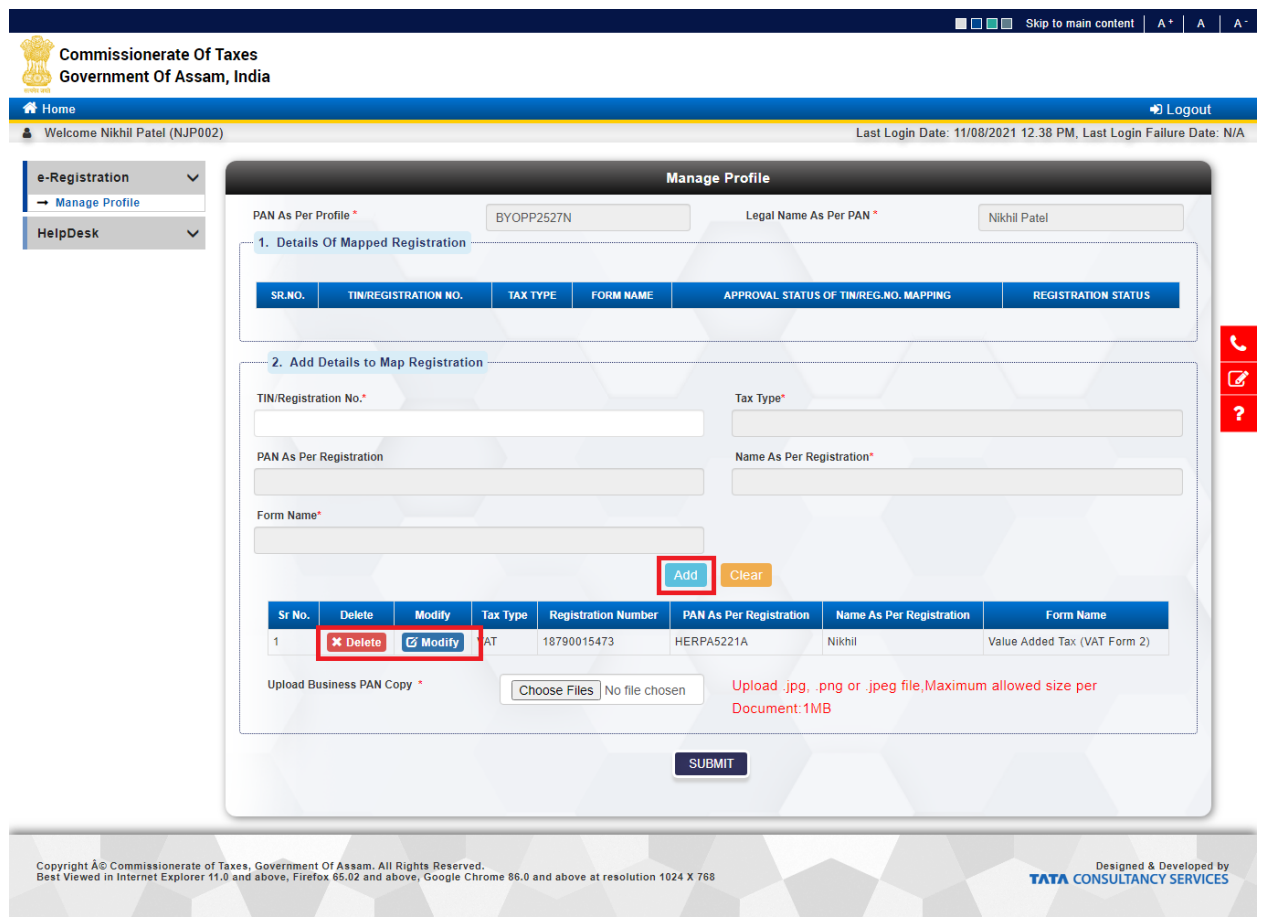

**Figure 16: Screen with Multiple Records**

#### *Different PAN Number*

6. If PAN provide at the time registration of tax type and PAN provide at the time of sign up is **different** than User will have to upload PAN card.

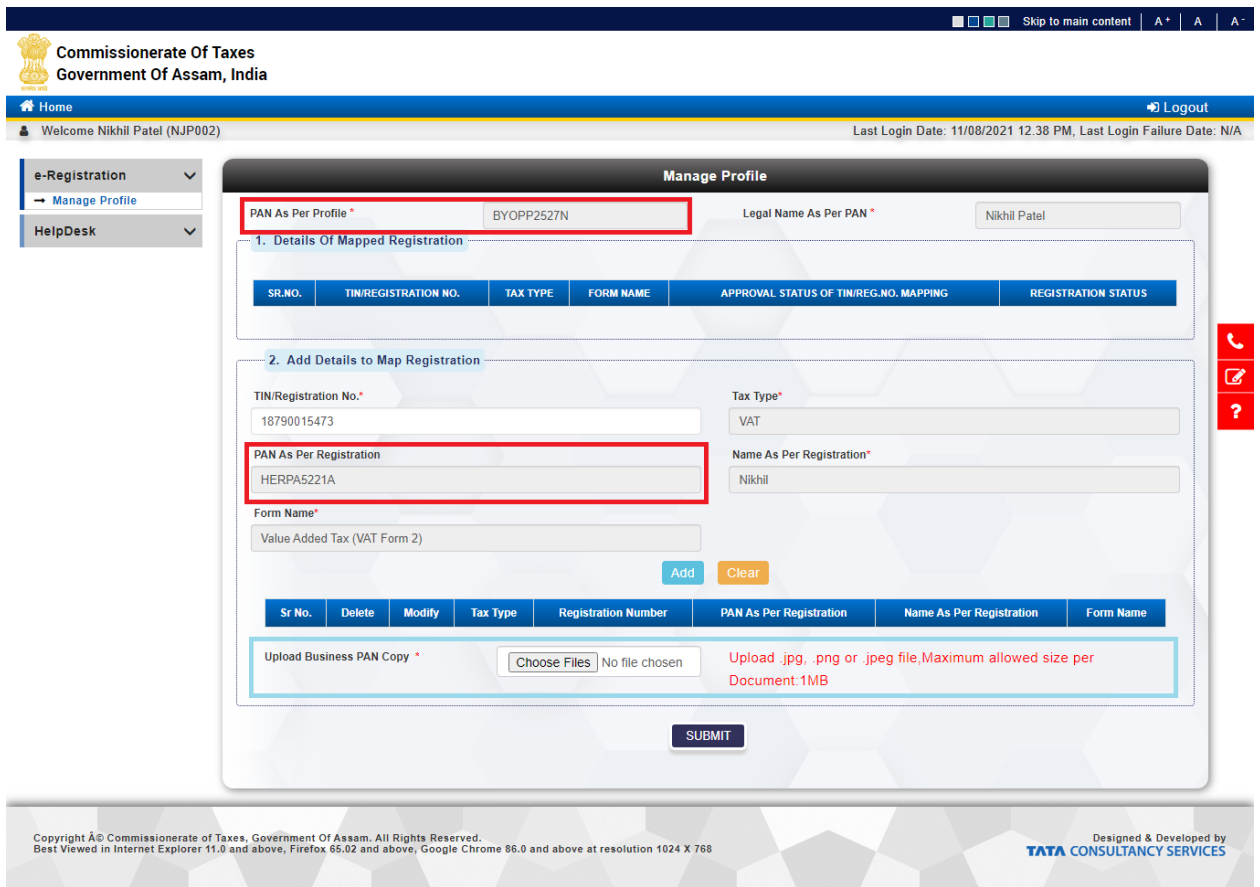

**Figure 17: Different PAN Number**

7. After uploading PAN, user will click on **Submit**. On clicking submit Profile Manage request will submit with authority. User will check status of their Profile Manage.

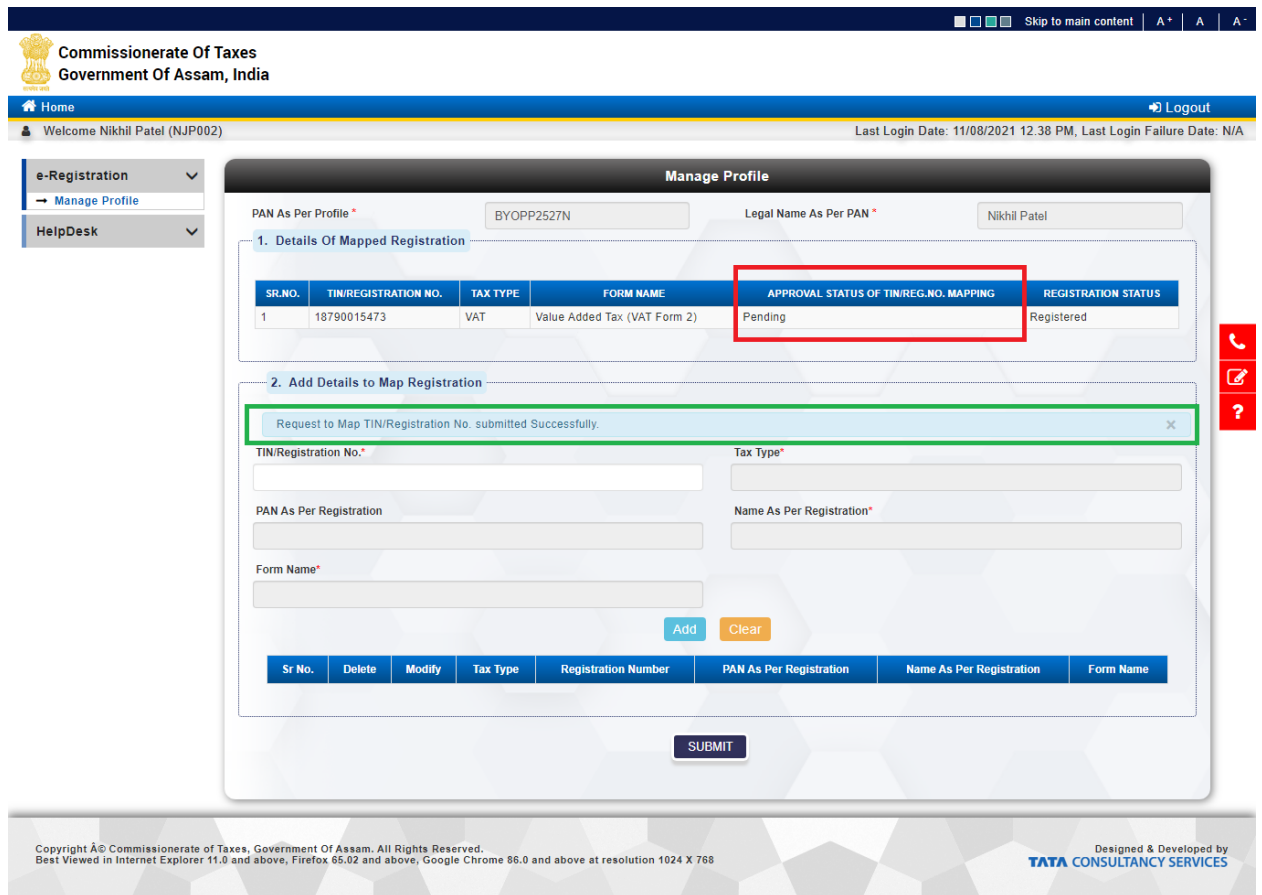

**Figure 18: Request submitted Successfully**

### *Same PAN Number*

8. If PAN provide at the time registration of tax type and PAN provide at the time of sign up is **same** than PAN card upload is not required.

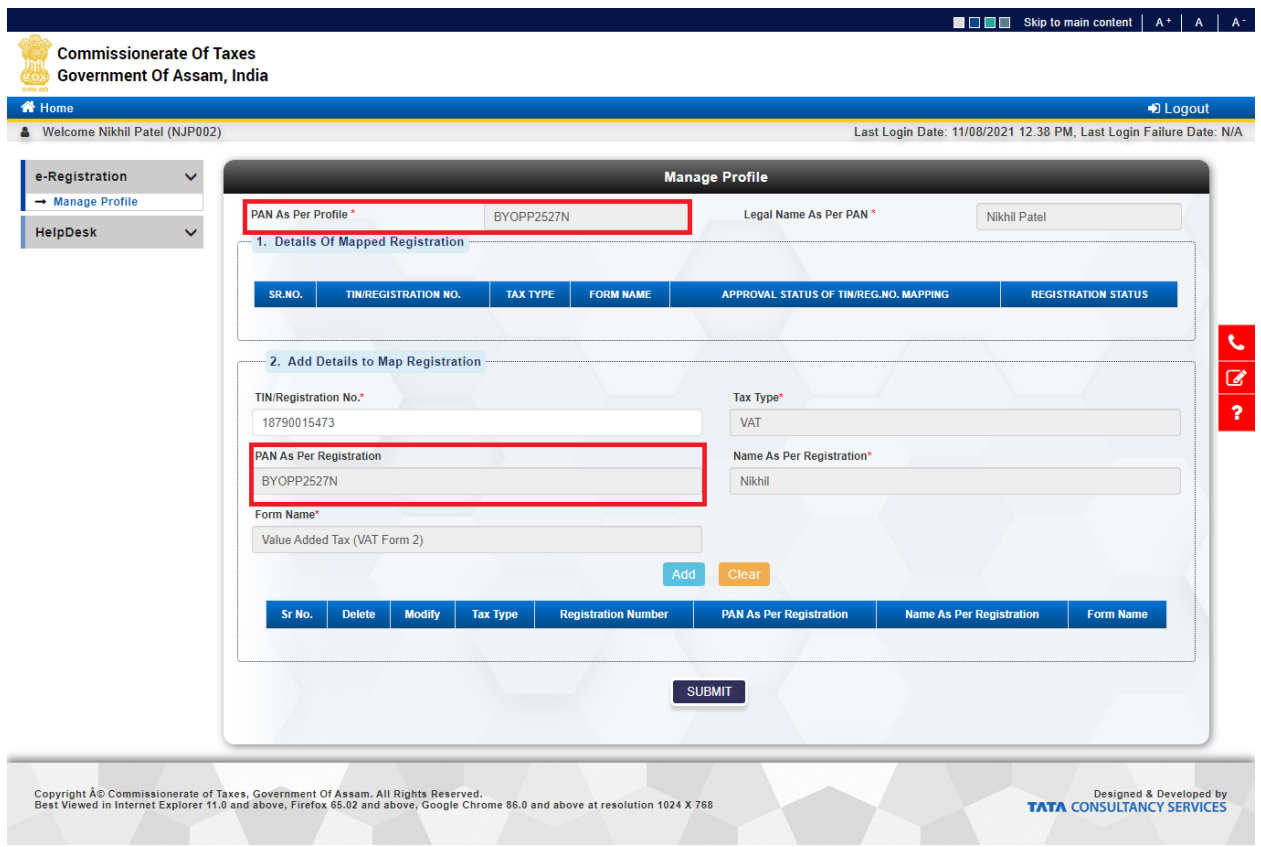

**Figure 19: Same PAN number**

9. If PAN is same then on clicking Submit, Profile Manage request approved directly.

#### *Different PAN Number in Force Registration Case*

10. If user registered with Force Registration, in that case if PAN provide at the time registration and PAN provide at the time of sign up is different than user can't map their profile with that registration. **PAN must be same in Force Registration and Sign Up** to map profile.

| Government Of Assam, India<br><b>备 Home</b><br>& Welcome Nikhil Patel (NJP002) |                                                   | Registration should be same to map it here. | OK                                     | D Logout<br>Last Login Date: 11/08/2021 12.38 PM, Last Login Failure Date: N/A |
|--------------------------------------------------------------------------------|---------------------------------------------------|---------------------------------------------|----------------------------------------|--------------------------------------------------------------------------------|
| e-Registration                                                                 | $\checkmark$                                      |                                             | <b>Manage Profile</b>                  |                                                                                |
| $\rightarrow$ Manage Profile                                                   | PAN As Per Profile *                              | BYOPP2527N                                  | Legal Name As Per PAN *                | Nikhil Patel                                                                   |
| HelpDesk                                                                       | $\checkmark$<br>1. Details Of Mapped Registration |                                             |                                        |                                                                                |
|                                                                                |                                                   |                                             |                                        |                                                                                |
|                                                                                | <b>TIN/REGISTRATION NO.</b><br>SR.NO.             | <b>TAX TYPE</b><br><b>FORM NAME</b>         | APPROVAL STATUS OF TIN/REG.NO. MAPPING | <b>REGISTRATION STATUS</b>                                                     |
|                                                                                |                                                   |                                             |                                        |                                                                                |
|                                                                                | 2. Add Details to Map Registration                |                                             |                                        |                                                                                |
|                                                                                | TIN/Registration No.*                             |                                             | Tax Type*                              |                                                                                |
|                                                                                | 18498995469                                       |                                             |                                        |                                                                                |
|                                                                                | 些                                                 |                                             |                                        |                                                                                |
|                                                                                | <b>PAN As Per Registration</b>                    |                                             | Name As Per Registration*              |                                                                                |
|                                                                                |                                                   |                                             |                                        |                                                                                |

**Figure 20: Different PAN in Force Registration & Sign Up**

# *Forgot Password*

This functionality of password management service helps the user when the password has been forgotten. User can reset the password with the help of following steps.

• Click on **forgot password** in bottom right of the window

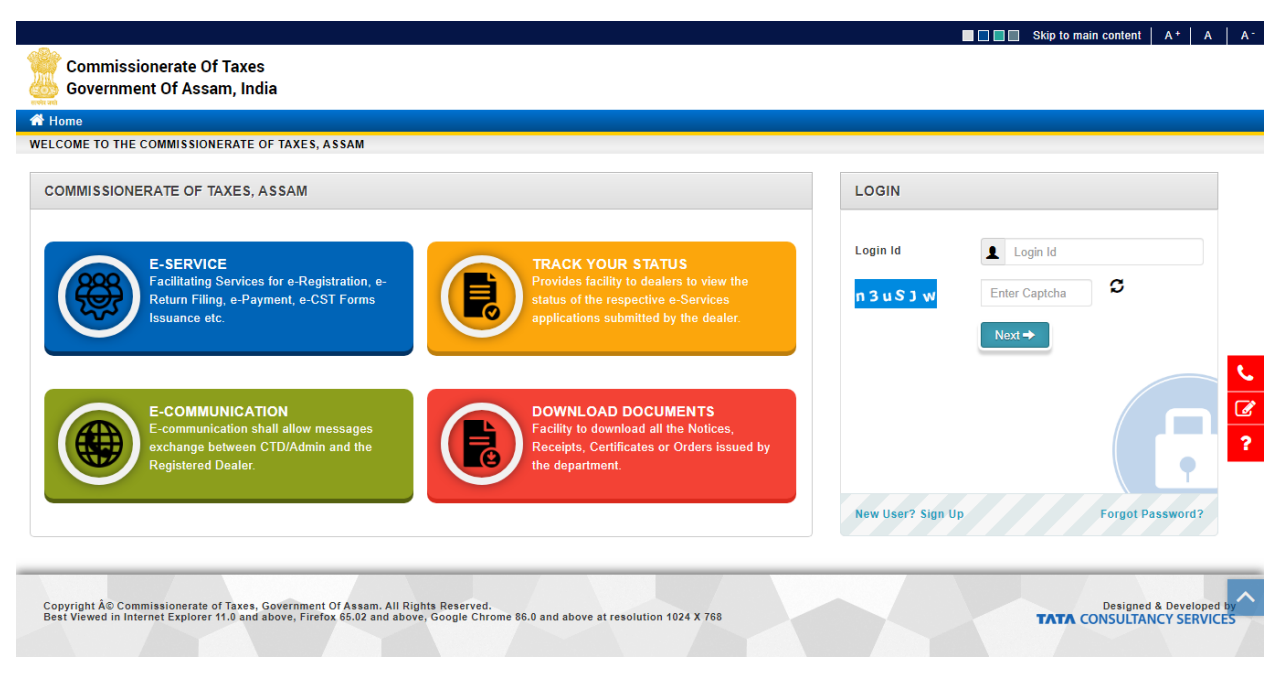

**Figure 21: Login Page**

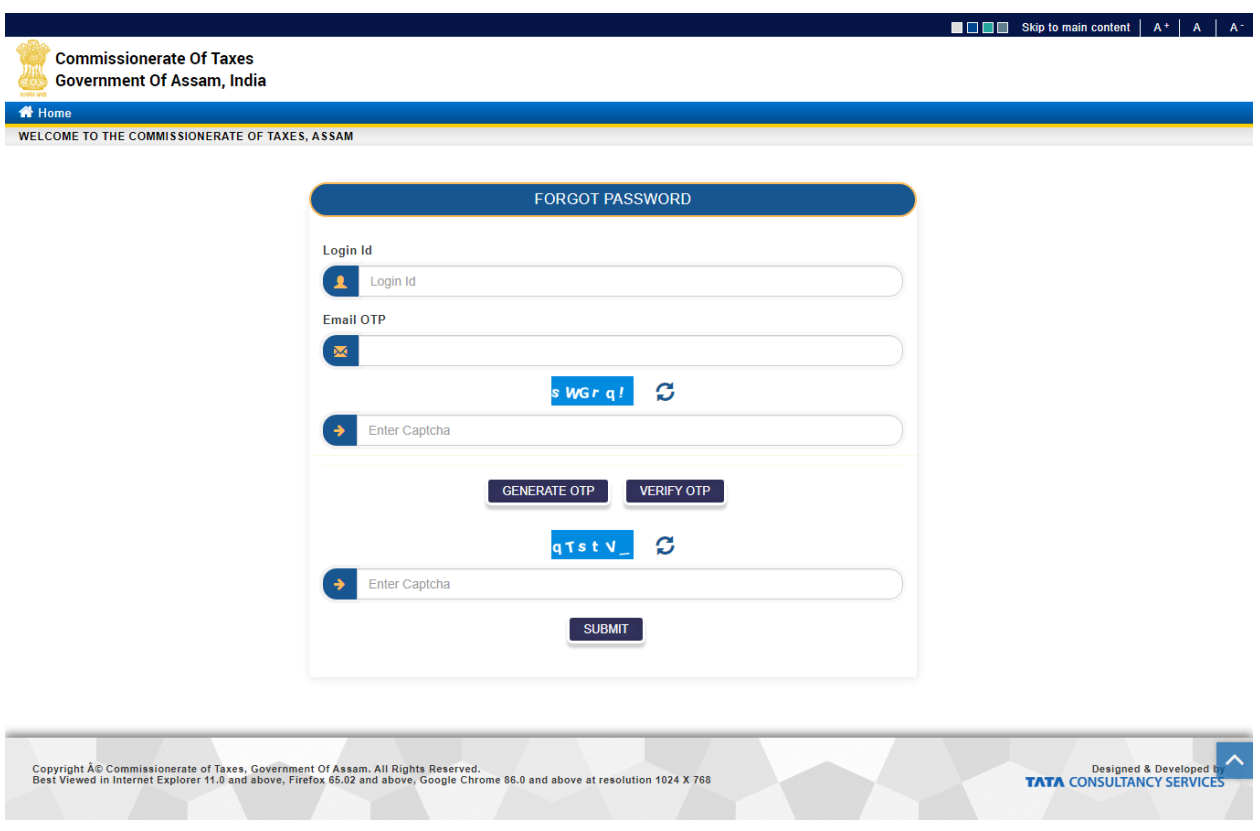

**Figure 22: Forgot Password Details**

- Enter the login id, click on **Generate OTP** button, OTP will be sent on registered Email ID and registered mobile No.
- Enter the generated Email OTP and mobile OTP and click on **Verify OTP** button.
- Once the OTP got verified, enter the captcha and click on **Submit** button.

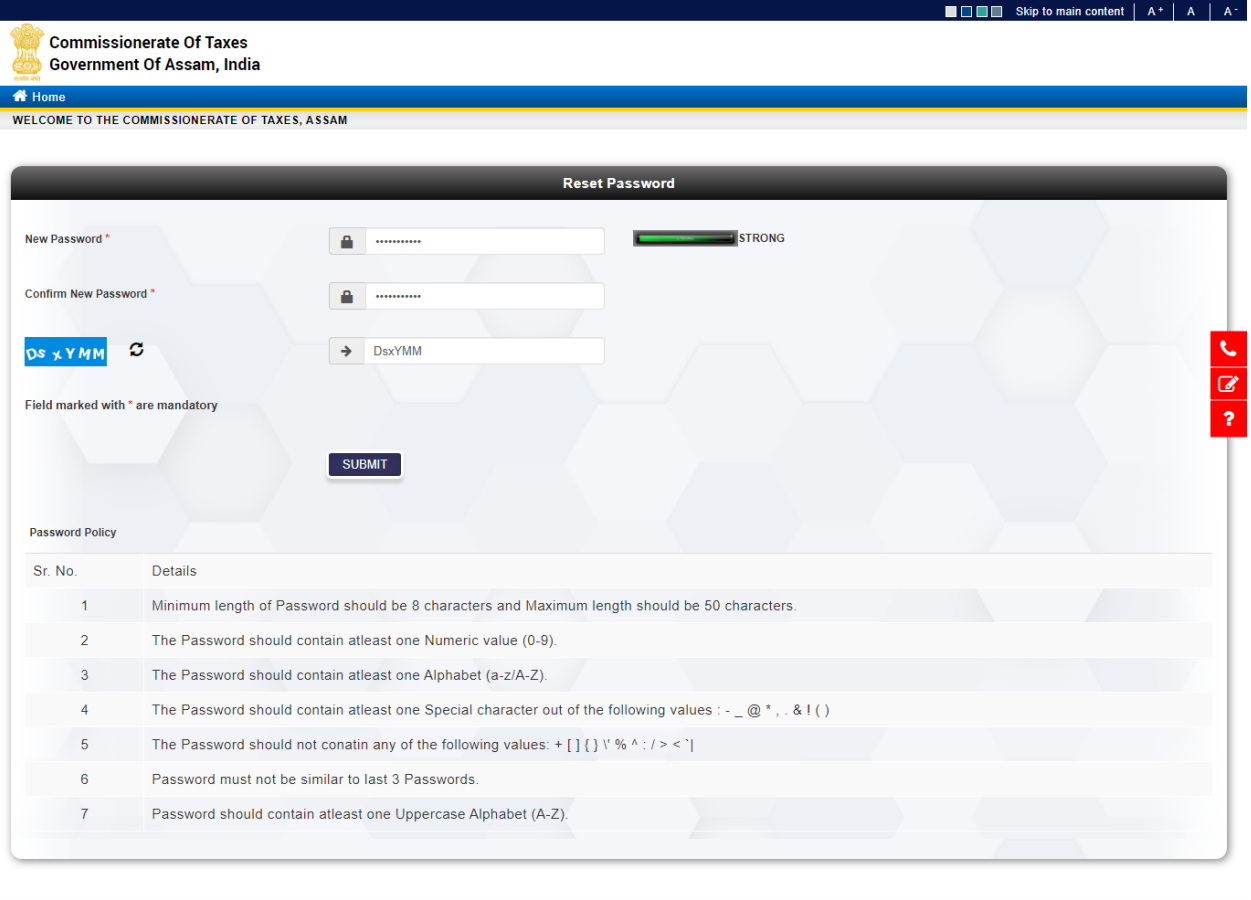

Designed & Developed to Designed & Developed to Designed & Developed to Manus Designed & Designed & Designed & Designed & Designed & Designed & Designed & Designed & Designed & Designed & Designed & Designed & Designed & D Copyright Å© Commissionerate of Taxes, Government Of Assam. All Rights Reserved.<br>Best Viewed in Internet Explorer 11.0 and above, Firefox 65.02 and above, Google Chrome 86.0 and above at resolution 1024 X 768

# **Figure 23: Reset New Passsword**

- Read the **password policy** to set the password complexity accordingly
- Enter the **new password**
- Enter the **new password** again to confirm
- Enter the **Captcha**
- Click on **Submit** button

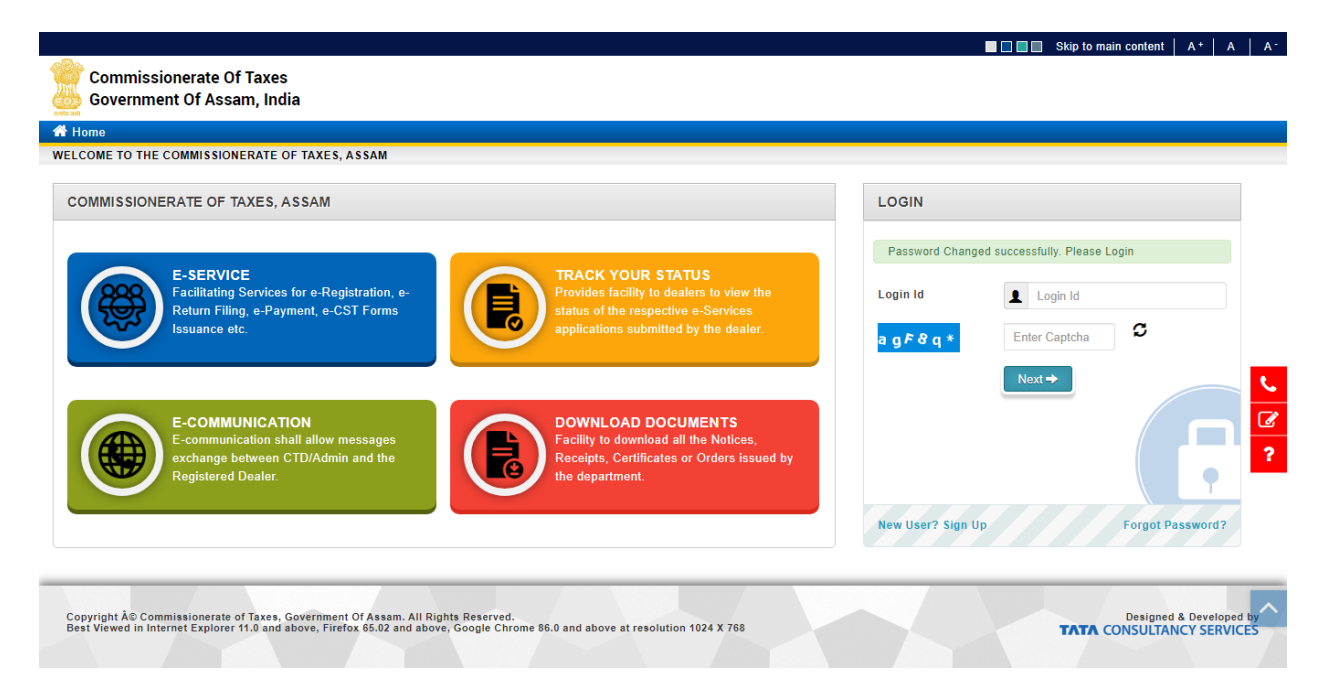

**Figure 24: Password Reset Success**

The user has reset the password successfully. The user can now login with new password.

### *Change Password*

This functionality of password management service helps the user to change the password in case if the user is using old password. For security purpose, user needs to change the password at regular intervals. User can change password with help of following steps:

- Open the web browser and enter the Assam Tax Web Portal URL
- Click on Login button in upper right corner of the window
- Enter the Login ID and click on Next button
- Enter the current password and captcha. Click on Login button
- Click on **Change Password** in Accessibility section.

| <b>Commissionerate Of Taxes</b><br><b>Government Of Assam, India</b> |                                                    | Skip to main content   A+   A   A-<br>窗口口口                                                          |
|----------------------------------------------------------------------|----------------------------------------------------|----------------------------------------------------------------------------------------------------|
| ova au<br><b>备 Home</b>                                              |                                                    | D Logout                                                                                            |
| & Welcome Nikhil Patel (NJP002)                                      |                                                    | Last Login Date: 11/08/2021 01.35 PM, Last Login Failure Date: 11/08/2021 01.34 PM                  |
| <b>E-Communication</b><br>e-Registration<br>$\checkmark$             |                                                    | <b>Accessibility</b>                                                                                |
| HelpDesk<br>$\checkmark$                                             | 7<br>罓                                             | $\epsilon$<br>€<br>Э                                                                                |
| Received<br><b>Messages</b>                                          | <b>View Sent</b><br>Compose<br>Message<br>Messages | Ø<br>Change<br>My Login<br>Update<br>$\overline{\mathbf{r}}$<br>Email/Mobile<br>Password<br>History |
|                                                                      |                                                    |                                                                                                    |
| Search                                                               |                                                    |                                                                                                    |
|                                                                      |                                                    |                                                                                                    |
| Dealer Search                                                        | List Of<br>Cancelled                               |                                                                                                    |
|                                                                      | Dealer                                             |                                                                                                    |

**Figure 25: User Home Page**

• Read the password policy which is mandatory where the requirements need to be fulfilled.

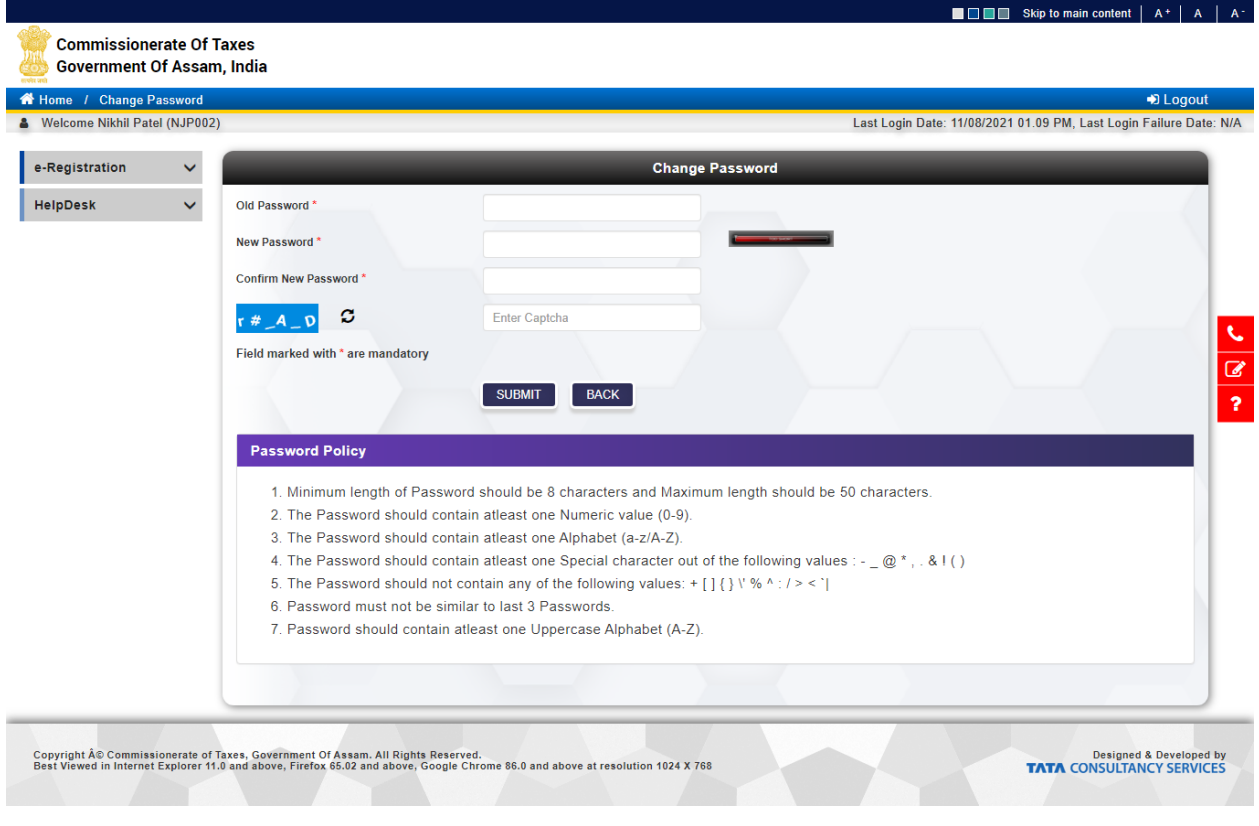

**Figure 26: Change Password Details**

• Enter the Old Password

- Enter the new password.
- Enter the new password again to confirm.
- Enter the captcha and click on Submit button.

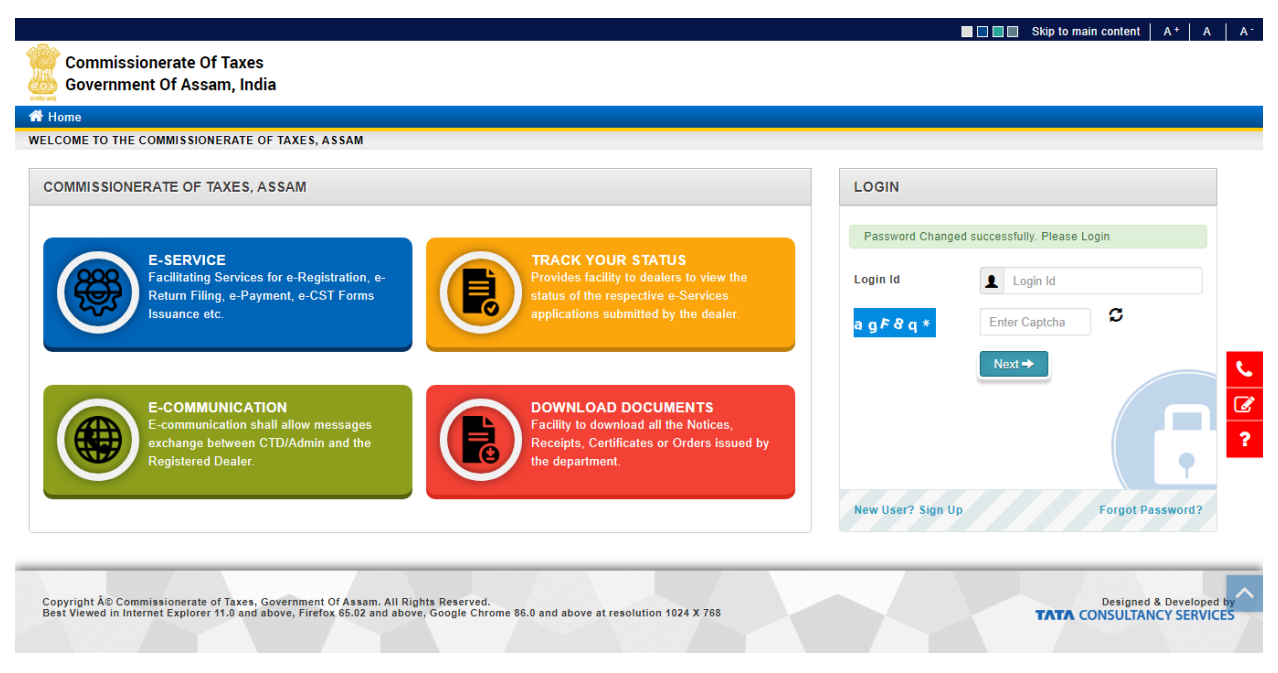

**Figure 27: Password Change Success**

The password has changed successfully.